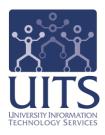

# **UAccess** ANALYTICS

Next Steps: Creating Action Links

© Arizona Board of Regents, 2015 THE UNIVERSITY OF ARIZONA

created 03.05.2015 v.1.00

For information and permission to use our PDF manuals, please contact uitsworkshopteam@list.arizona.edu = PDFs available at www.uits.arizona.edu/workshops

## **COPYRIGHT & TRADEMARKS**

Copyright © 2015, Arizona Board of Regents

|            |           | Record of Changes |
|------------|-----------|-------------------|
| Date       | Version # | Description       |
| 03/05/2015 | 1.00      | Original          |

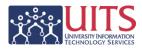

## Table of Contents

| About this Bookleti<br>Access to Analytics Datai                                                                               | v             |
|----------------------------------------------------------------------------------------------------|---------------|
| UAccess Communityi                                                                                                    | V             |
| Prerequisites                                                                                                    | 1             |
| What is an Action Link?                                                                                                    | 1             |
| Overview                                                                                                    | 1             |
| Premise<br>You've Already Created Your Summary Analysis<br>Determine Which Data Column to Use as an Action Link                | 2             |
| Create the Detail Analysis                                                                                                    | 3             |
| Creating the Action Links<br>Creating the Action Link for the Column Heading<br>Creating the Action Link for the Column Values | <b>4</b><br>5 |
| Finishing Up                                                                                                    | 7             |

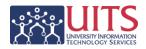

## About this Booklet

This UAccess Analytics booklet is designed to help you become familiar with creating action links. For more information, refer to the appropriate sections of the UAccess Analytics online Help documentation.

This booklet is generic by necessity, but will provide you with the information you need to construct and deconstruct View Selectors.

For information on workshops in which you can learn how to build basic analyses and dashboards, as well as other brown bag demonstrations, please go to the Workshops and Training Team website at <u>http://workshops.arizona.edu</u>.

## Access to Analytics Data

Request for Individual access to UAccess Analytics can be submitted to **https://request.uaccess.arizona.edu**.

## UAccess Community

The UAccess Community is an online networking resource available to everyone on campus who use UAccess systems.

If you have an official UA email address, you can request membership in the UAccess Community. Just go to <u>http://community.uaccess.arizona.edu</u> and click the Sign Up link in the upper right corner of the screen.

Once your membership is confirmed – usually within a few hours – you'll have access to valuable information about all of the various aspects of the UAccess systems. You'll want to join one or more of the groups within the Community, because that's where the value comes in.

There is a Welcome Center available through a link on the Home page, as well as a great set of frequently asked questions (FAQs) linked through the top menu. Be sure to browse through the different Forums, check out upcoming Events, and peruse the extensive Resources provided through the Community.

Take advantage of the opportunity and become a member of the UAccess Community now.

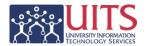

#### Prerequisites

You should be familiar with creating a basic analysis, probably having gone through the Basic Reports and Dashboards workshop at some point.

If you haven't actually created analyses of your own, you should certainly be familiar with the process.

At a minimum, you should have read and understand the contents of the **UAccess Analytics: Basic Reports and Dashboards** booklet. You can download a copy of that document from **UAccess Community > Resources > Analytics Resources**.

#### What is an Action Link?

An Action Link is a link you create in a report that will allow a viewer of that analysis to click a value which will then open or navigate to a related analysis.

Action Links can be used to open another analysis, a dashboard, or even a web page. In the example in this booklet, you will create an action link to navigate from a summary analysis to a related detail analysis.

Multiple action links can be created for any particular column or data value, allowing a user to navigate to one of several different analyses, dashboards, etc. When multiple links are created, the user will be presented with a menu listing those links.

#### Overview

There are just a few basic steps you need to accomplish to get your analysis working with action links. Of course, there are many intermediate steps, but it's helpful to start with a quick outline.

- 1. **Create the initial analysis** and determine what data column or values will allow the user to navigate to the other analysis.
- 2. **Create the second analysis** to which the user will navigate when they click the data column or value in the first analysis.
- 3. Edit the initial analysis, creating the action link from the specific data identified in step 1 to the analysis created in step 2.

### Training Guide

Next Steps: Creating Action Links

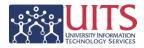

#### Premise

#### You've Already Created Your Summary Analysis

You have created a very useful summary analysis showing the breakdown of employees in your college or department by ABOR Job Description, and have included both FTE Count and Headcount.

| Employee/Faculty ABOR Summary |                |           |
|-------------------------------|----------------|-----------|
| ABOR Job Description          | FTE Count      | Headcount |
| Administrative                | 9.80           | 10        |
| Classified Staff              | 12.75          | 14        |
| Graduate Assistant/Associate  | 3.50           | 7         |
| Service Professional          | 38.35          | 39        |
| Student Worker                | 1.13           | 4         |
| Grand Total                   | 65.53          | 74        |
| Analysis contains no S        | election Steps |           |

You've also created a dashboard prompt and put the analysis and prompt on your shared dashboard page. They're working well.

You then realize it would be useful to also have a detail version of that analysis available for users. The detail version would show employee names, IDs, demographic information, et cetera.

Since most people only need to see the summary report, you don't necessarily want to put the detail analysis directly on the dashboard page. You do need to make it available somehow, though.

You decide to use an Action Link.

#### Determine Which Data Column to Use as an Action Link

Take a look at your summary analysis and determine how you wish your action links to work. Which data column should you use? Also, will you be passing any information from this analysis to the detail analysis as a filter? That's an option.

In this case, you'd like the user to be able to click on any one of the specific **ABOR Job Descriptions** or on that column heading. When they click a specific value, you'd like your detail report to open and have it filtered to the specific ABOR Job Description the user selected.

If the user clicks on the ABOR Job Description column heading, however, you'd like the detail analysis to open listing all of the employees in your department.

You can set up your analyses to do just that.

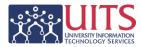

### **Create the Detail Analysis**

Now you need to create your detail analysis, which is the analysis that will open when users click a link in the summary analysis.

Since this particular detail analysis uses the same subject area as the summary analysis, you might start with the summary analysis and use the **Save As** option to make a copy of the summary analysis. That way, you'll have a good starting point for the detail report. You'll have the same prompted filters and some of the same columns already in place, which can be useful.

Take your time and build the analysis as you need, putting all of the data columns in, getting your filters created properly to work on a dashboard page, and making it look the way you need it to look.

| BOR Job Description | Position Description           | UA Title                                                              | Job Department                 | Name                  | Employee ID | Gender | Ethnicity              | Age | Otizenship     | Education Level            | FTE   |
|---------------------|--------------------------------|-----------------------------------------------------------------------|--------------------------------|-----------------------|-------------|--------|------------------------|-----|----------------|----------------------------|-------|
| dministrative       | Assistant Provost              | Assistant Provost, Institutional Research                             | Ofc of Instl Rsch&Planning Sup | Baldasare, Angela Y   | 06904348    | F      | white                  | 44  | Otizen         | J-Doctorate (Academic)     | 1.00  |
|                     | Assistant Vice President/Chief | Assistant Vice President/Chief Diversity Officer                      | Office of Academic Affairs     | Rhys Wietecha, Raji A | 01526215    | F      | Not Specified          | 47  | Otizen         | J-Doctorate (Academic)     | 1.0   |
|                     | Associate Director             | Associate Director, Enrollment Research                               | Ofc of Instl Rsch&Planning Sup | Sears, Rick M         | 13108557    | м      | White                  | 46  | Otizen         | I-Master's Level Degree    | 1.0   |
|                     |                                | Associate Director, Evaluation Services                               | Ofc of Instl Rsch&Planning Sup | Brent, Wayne B        | 00409989    | м      | White                  | 59  | Otizen         | J-Doctorate (Academic)     | 1.0   |
|                     | Associate Vice President       | Associate Vice President, Institutional Analysis                      | Office of Academic Affairs     | Florian, James S      | 05003604    | м      | White                  | 52  | Otizen         | I-Master's Level Degree    | 1.0   |
|                     | Associate Vice Provost         | Associate Vice Provost, Office of Institutional Research and Planning | Ofc of Instl Rsch&Planning Sup | Kroc II, Richard J    | 03102446    | м      | White                  | 66  | Citizen        | J-Doctorate (Academic)     | 0.8   |
|                     | Senior Assistant Vice Presiden | Senior Assistant Vice President, Finance and Administration           | Office of Academic Affairs     | Taylor, Marilyn       | 04201779    | F      | White                  | 49  | Citizen        | I-Master's Level Degree    | 1.0   |
|                     | Senior Vice Provost            | Senior Vice Provost, Academic Affairs                                 | Office of Academic Affairs     | Burd,Gall D           | 03301610    | F      | White                  | 63  | Citizen        | J-Doctorate (Academic)     | 1.0   |
|                     | Sr VP for Acad Aff and Provost | Senior Vice President for Academic Affairs and Provost                | Office of Academic Affairs     | Comrie, Andrew C      | 06902489    | м      | White                  | 51  | Citizen        | J-Doctorate (Academic)     | 1.0   |
|                     | Vice Provost                   | Vice Provost, Faculty Affairs                                         | Office of Academic Affairs     | Miller, Thomas P      | 04604141    | м      | White                  | 61  | Citizen        | J-Doctorate (Academic)     | 1.0   |
| assified Staff      | Administrative Assistant       | Administrative Assistant                                              | Office of Academic Affairs     | Kuehn,Barbara J       | 22050465    | F      | White                  | 64  | Citizen        | G-Bachelor's Level Degree  | 1.0   |
|                     | Applications Sys Anlyst/Dev    | Applications Systems Analyst/Developer                                | Ofc of Instl Rsch&Planning Sup | Haswell,Edwin L       | 22061176    | м      | White                  | 54  | Otizen         | F-2-Year College Degree    | 0.5   |
|                     | Data Warehouse Analyst, SR     | Data Warehouse Analyst, Senior                                        | Univ Analytics and Inst Rsch   | Gray,Rebecca D        | 02143435    | F      | White                  | 59  | Citizen        | G-Bachelor's Level Degree  | 1.0   |
|                     |                                |                                                                       |                                | Schwarz, Jeffrey D    | 11707802    | м      | White                  | 45  | Citizen        | G-Bachelor's Level Degree  | 1.0   |
|                     | Enterprise Info Analyst        | Enterprise Information Analyst                                        | Univ Analytics and Inst Rsch   | Ziegler, Joshua b     | 23058315    | м      | White                  | 37  | Oltizen        | G-Bachelor's Level Degree  | 1.0   |
|                     | Enterprise Info Analyst Sr     | Enterprise Information Analyst, Senior                                | Univ Analytics and Inst Rsch   | Fernando, Amarapom    | 00892514    | F      | Not Specified          | 36  | Citizen        | I-Master's Level Degree    | 1.0   |
|                     |                                |                                                                       |                                | Pathan, Firoz Hasan   | 03187698    | м      | Asian                  | 30  | Temporary Visa | I-Master's Level Degree    | 1.0   |
|                     | Executive Assistant            | Executive Assistant                                                   | Office of Academic Affairs     | Martinez, Griselda R  | 14404739    | F      | Hispanic/Latino        | 52  | Otizen         | G-Bachelor's Level Degree  | 1.0   |
|                     | Management Analyst             | Management Analyst                                                    | Ofc of Instl Rsch&Planning Sup | Mckinney, Gloria J    | 07300147    | F      | Black/African American | 63  | Otizen         | F-2-Year College Degree    | 0.3   |
|                     | Program Coordinator            | Program Coordinator                                                   | Ofc of Instl Rsch&Planning Sup | Gourdin, Sylvia R     | 03108521    | F      | Hispanic/Latino        | 58  | Otizen         | C-HS Graduate or Equivalen | £ 1.0 |

There is one additional, specific thing you need to do to make this analysis work as described above. You want the detail analysis to be filtered to the value selected or clicked in the summary report.

#### Setting Up the Detail Analysis to Accept a Filter from an Action Link

When you were thinking about how you wanted the action links to work, you wanted the user to be able to click on a value – in this case any of the individual ABOR Job Description values – which would open a second analysis that would provide a list of only those employees who actually had that particular job description.

That means that the value the user selects or clicks in the summary analysis needs to act as a filter for the detail analysis. If the user clicks the ABOR Job Description column heading, no filter value would be passed through. The user would see the list of all employees.

## Training Guide

Next Steps: Creating Action Links

#### Procedure

- 1. Edit the detail analysis and navigate to the Criteria tab.
- Click the Options button for the ABOR Job Description column and select Filter.
- 3. **Click** the drop down arrow for the **Operator** field.
- 4. Select the is prompted option. Click OK.

The "is prompted" option is what allows this detail analysis to pick up the selected value coming from the summary analysis.

You're not done yet, but you're making progress!

Save your detail analysis and make a note about the name of the file and the path to that analysis.

#### **Creating the Action Links**

Now that you've created both the summary and the detail analyses, you can create the action links. You do this in the summary analysis.

#### Procedure

- 1. **Open** the summary analysis.
- 2. On the **Criteria** tab, click the **Options** button for the **ABOR Job Description** data column.
- 3. Select Column Properties from the menu.
- 4. On the Column Properties screen, click the **Interaction** tab.

You can create or set an action for the Column Heading, the Values, or both. In this case, you want to set an action for both.

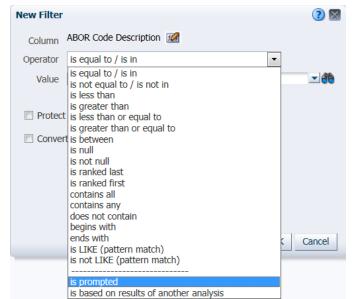

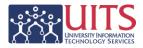

Creating the Action Link for the Column Heading

#### Procedure

|                                                                                                    |                                       |                                                   | Column Propertie                         | 5         |                    |             | (?) 🛛     |
|----------------------------------------------------------------------------------------------------|---------------------------------------|---------------------------------------------------|------------------------------------------|-----------|--------------------|-------------|-----------|
| Click the co<br>for the <b>Co</b><br><b>Primary II</b><br>Click the <b>A</b><br>option.<br>The scree | lumn H<br>nteract<br>Action<br>n chan | <b>Heading:</b><br>tion field.<br>Links<br>ges to | Column Headir<br>Primary Intera<br>Value | -         | Conditional Format | Interaction |           |
| allow you<br>show your<br>Column Heading<br>Primary Interaction                                      | action                                | links.                                            | +/%                                      |           |                    |             |           |
| Link Text                                                                                            | Action                                | Show Link                                         |                                          |           |                    |             |           |
| Add Menu Action Li                                                                                   | nks                                   |                                                   |                                          |           |                    |             |           |
|                                                                                                    |                                       |                                                   |                                          | V         |                    |             | OK Cancel |
| Do not display in a p                                                                                | opup if only one                      | action link is available at runti                 | ime                                      |           |                    |             |           |
| Value                                                                                                | New Action Li                         | nk                                                |                                          | 2 🛛       |                    |             |           |
| Primary Interaction                                                                                  | Link Text                             |                                                   |                                          | 1 📷 🛒 >   |                    |             |           |
|                                                                                                    | Action<br>Show Link @                 | Always O Conditionally                            | ¢                                        |           |                    |             |           |
|                                                                                                    |                                       |                                                   |                                          | OK Cancel |                    |             |           |

- 3. Click the green **Add Action Link** plus sign button (+) to begin creating your first action link.
- 4. Click the **Create New Action** button on the **New Action Link** screen. The button looks like a green gear with a gold plus sign on it.
- 5. Select Navigate to BI Content from the menu.
- 6. On the **Select BI Content for Action** screen, navigate to the location of your saved detail analysis and select that report. Click **OK**.

The **Create New Action** screen changes, showing you the content you've selected. It also offers you an **Options** button.

| 🔅 Crea | ate New Acti | on                                                           | ? 🛛                  |
|--------|--------------|--------------------------------------------------------------|----------------------|
| 2      | 5            | <b>o BI Content</b><br>I Content from the Catalog that you w | vant to navigate to. |
|        | BI Content   | /Shared Folders/Toolkit/College Adr                          | Browse               |
| Optio  | ns           |                                                              | OK Cancel            |

## Training Guide

Next Steps: Creating Action Links

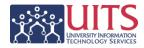

- 7. Click the **Options** button.
- 8. You can probably ignore most of the options on this screen. The one that you might be interested in would be the bottom option that would open the detail analysis in a new window. Select that option if you wish. Click **OK** or **Cancel**, as appropriate.

| Action Options      |                                                    | (?) 🕅     |
|---------------------|----------------------------------------------------|-----------|
| Invoke Action       |                                                    |           |
| Customize the info  | rmation displayed to the user when invoking the ac | tion.     |
| Run Confirmation    | Are you sure you want to invoke this action?       |           |
| 🔲 Dialog Title      | Invoke Action                                      |           |
| Action Help Text    | Enter the values for action parameters and execu   | te        |
| Link URL            | La                                                 | bel       |
| Execute Button Text | Execute                                            |           |
| Open In New Window  |                                                    |           |
|                     |                                                    | OK Cancel |

- Click OK on the Create New Action screen. The system will take you back to the New Action Link screen. You're nearly done with this action link.
- 10. You needn't make any changes on the **New Action Link** screen. Click **OK**.
- 11. The system returns you to the **Interaction** tab on the **Column Properties** screen.

Repeat steps 1 – 11 to create another action link if you want the user to be able to navigate to an alternative analysis or dashboard.

There is one option here that you should select if this is the only action link you're going to create for the Column Heading.

Select the **Do not display in a popup if only one action link is** available at runtime option.

#### Creating the Action Link for the Column Values

Creating the action link for the column values follows exactly the same procedure you followed for the Column Header.

#### Procedure

Repeat steps 1 - 11, as appropriate, from the section above.

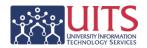

## **Finishing Up**

Here's what the **Interaction** tab of the **Column Properties** screen should look like when you're done creating the action links for both the **Column Heading** and **Value** sections.

| Style Column For                                          | mat      | Data Format Condition  | nal Format Interaction      |                     | (?) 5 |
|-----------------------------------------------------------|----------|------------------------|-----------------------------|---------------------|-------|
| Column Heading<br>Primary Interaction                     | Action L | inks 💌                 |                             |                     |       |
| Action Links                                              |          |                        | +/                          | $\times$            |       |
| Link Text                                                 |          | Action                 | Show Link                   | $\overline{\Delta}$ |       |
| Employee/Faculty                                          | Detail   | Navigate To BI Content | Always Enabled              | $\bigtriangleup$    |       |
|                                                           |          |                        |                             | $\bigtriangledown$  |       |
|                                                           |          |                        |                             | $\overline{\nabla}$ |       |
| Value                                                     |          |                        |                             |                     |       |
| Value<br>Primary Interaction<br>Action Links<br>Link Text | Action L | inks 💌                 | Show Link                   | <b>%</b>            |       |
| Primary Interaction<br>Action Links                       |          |                        | Show Link<br>Always Enabled |                     |       |

#### Procedure

- 1. Click **OK** on the Column Properties screen.
- 2. Save the summary analysis.
- 3. If you haven't done so already, create a dashboard page for the summary analysis and any associated dashboard prompt.
- 4. Run the dashboard page and test the action links on the summary analysis.